# **Concrete Slab in WaveFEA**

#### **1. Introduction**

The model shown in Figure 1 is a 100"x100"x8" slab of concrete that is fixed around the perimeter. The concrete has 10 bars modeled along the tension side of the slab to represent the re-bar. There is a uniform pressure load applied to the surface of the slab. The concrete material is modeled using a nonlinear elastic material with a compressive Young's modulus that is 100 times greater than the Young's modulus in tension.

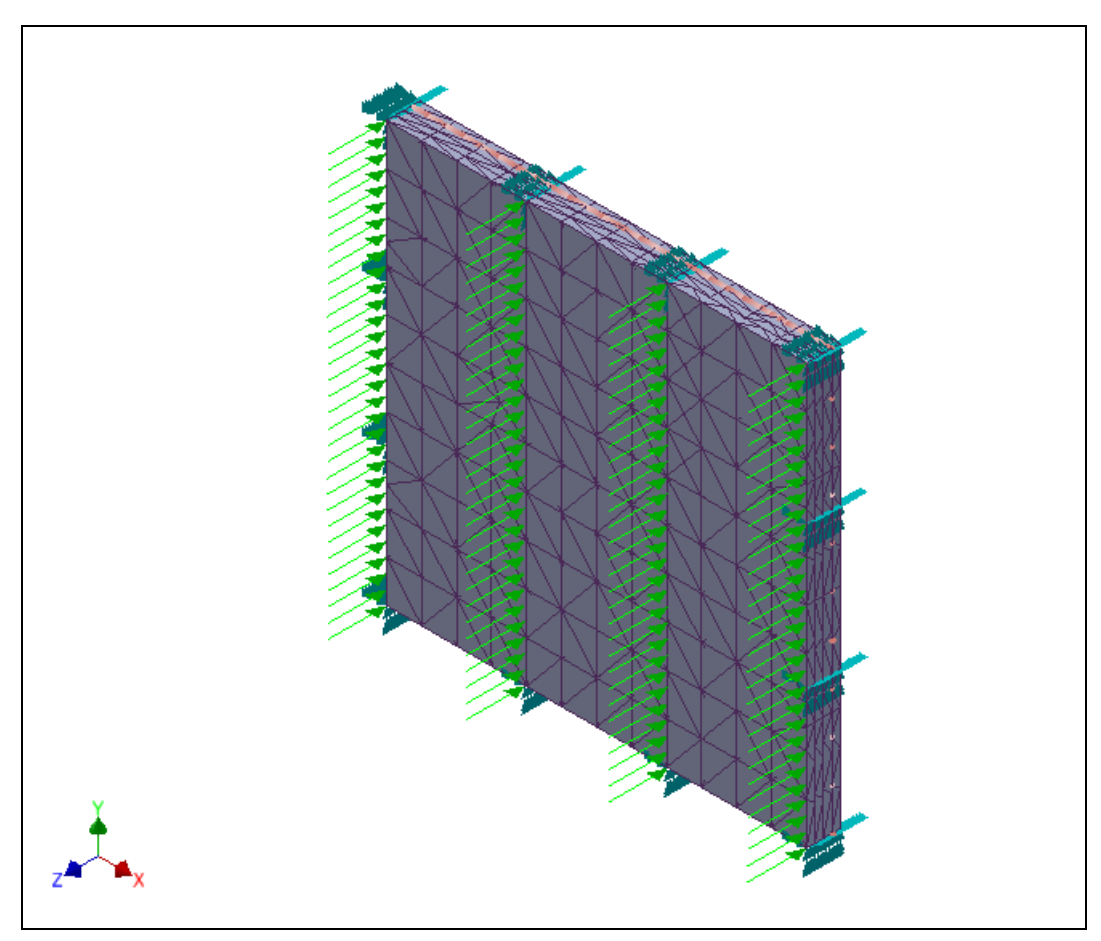

**Figure 1. Concrete Slab Model**

#### **2. Create the Rod Model**

Here first need to create a part model, then insert it into an assembly for analysis.

#### **2.1 Create a part**

Create a 100 in. by 100 in. rectangle. Go to **sketch** select **Front plane** to create a **Rectangle** shown in Figure 2.

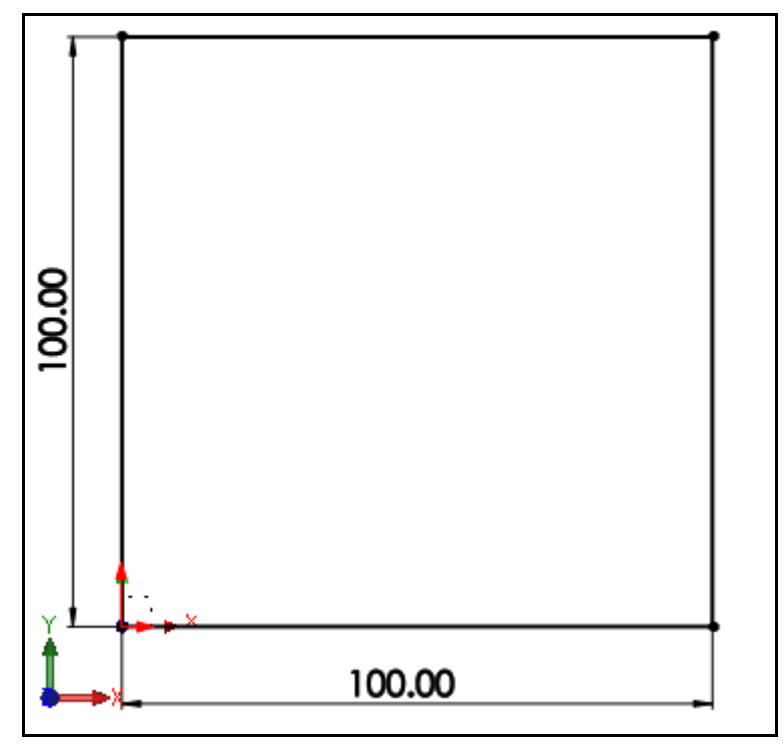

**Figure 2. Creating a Rectangle Location**

Finish the sketch.

Select **Extruded Boss/Base** command from **Features,** Select the created **Sketch** and **Extrude** up to **2 inch.**

Select **OK** to finish.

The extruded model should look as shown in Figure 3

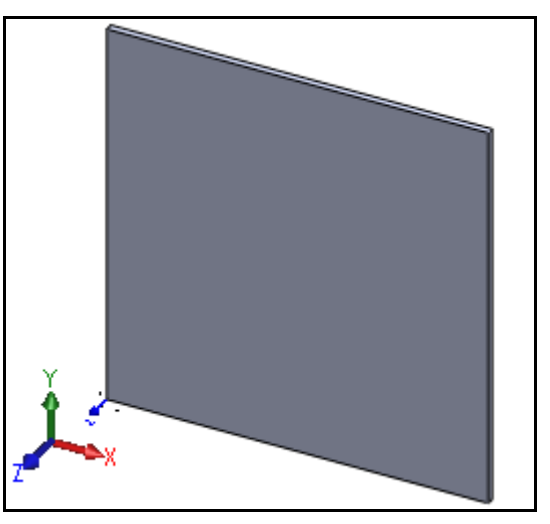

**Figure 3. 2\_100\_100\_slab**

Create a **Sketch** on one of the surface of the **Extruded** block at 10mm distance, as shown in the below figure 4

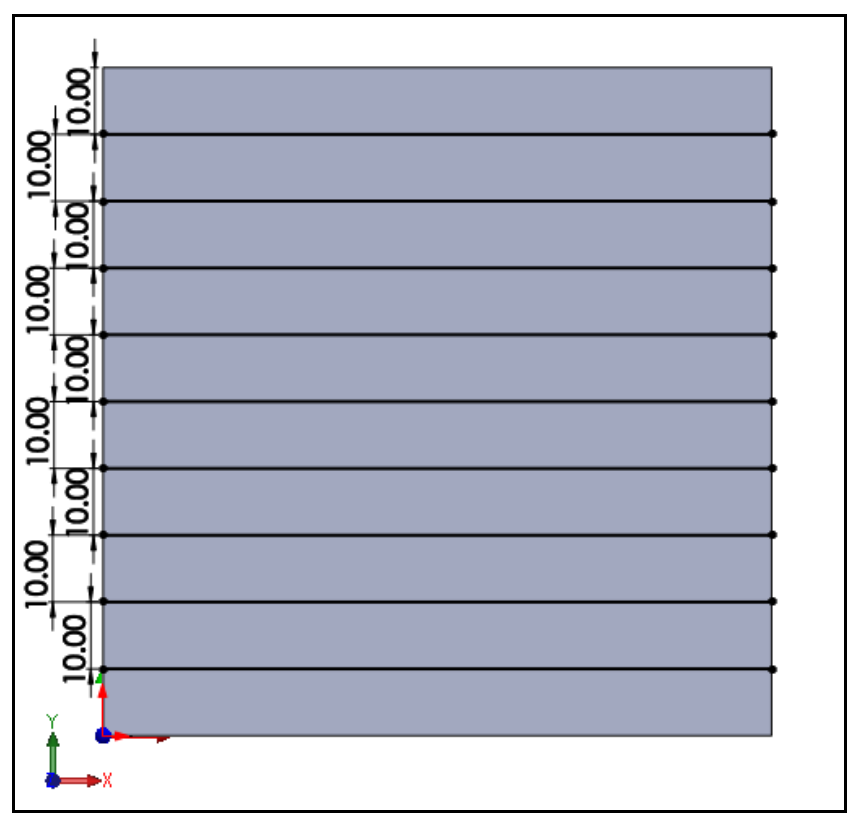

**Figure 4. Sketch on the slab**

Finish the sketch, Go to **Tool/Ribbon bar** and select **Split Line.**

Select the Created sketch in **Sketch to Project** and the two opposite faces to be split in the **Faces to Split.**

Click on **OK** to finish. After splitting the two surfaces the model should look as shown in Figure 4

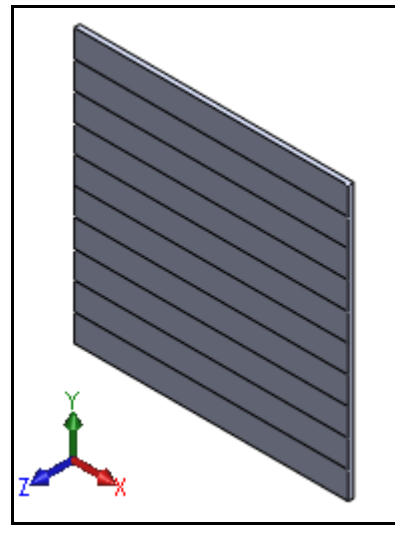

**Figure 4. Split slab**

Save the model as **"100\_100\_2\_tall\_slab (.sldprt)".**

# **2.2. Creating an assembly model**

Open a new assembly document and insert the part created **100\_100\_2\_tall\_slab (.sldprt)**

The same part should be in four times, assemble all the four parts one on another, the entire model of the assembly as shown in Figure 5.

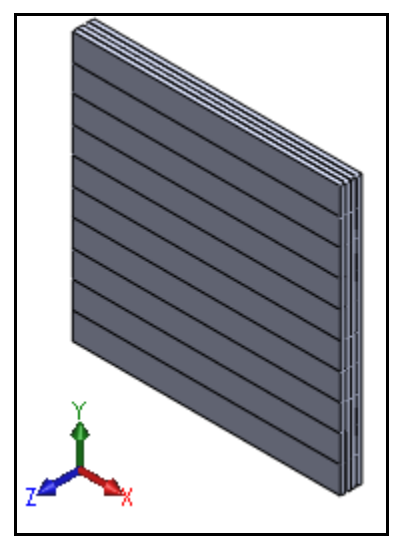

**Figure 5. Assembled 8x100x100 Slab**

Save the model as **"100\_100\_8\_tall\_slab (.sldasm)".**

# **3. Define the material property**

We now need to define the material properties for the concrete. Go to **Model** right click on **Materials** and choose **New,** Rename the title the material as **Concrete** and enter a Young's **Modulus E** of **3.6E6** and a **Poisson's ratio** of **0.15** as shown in Figure 6.

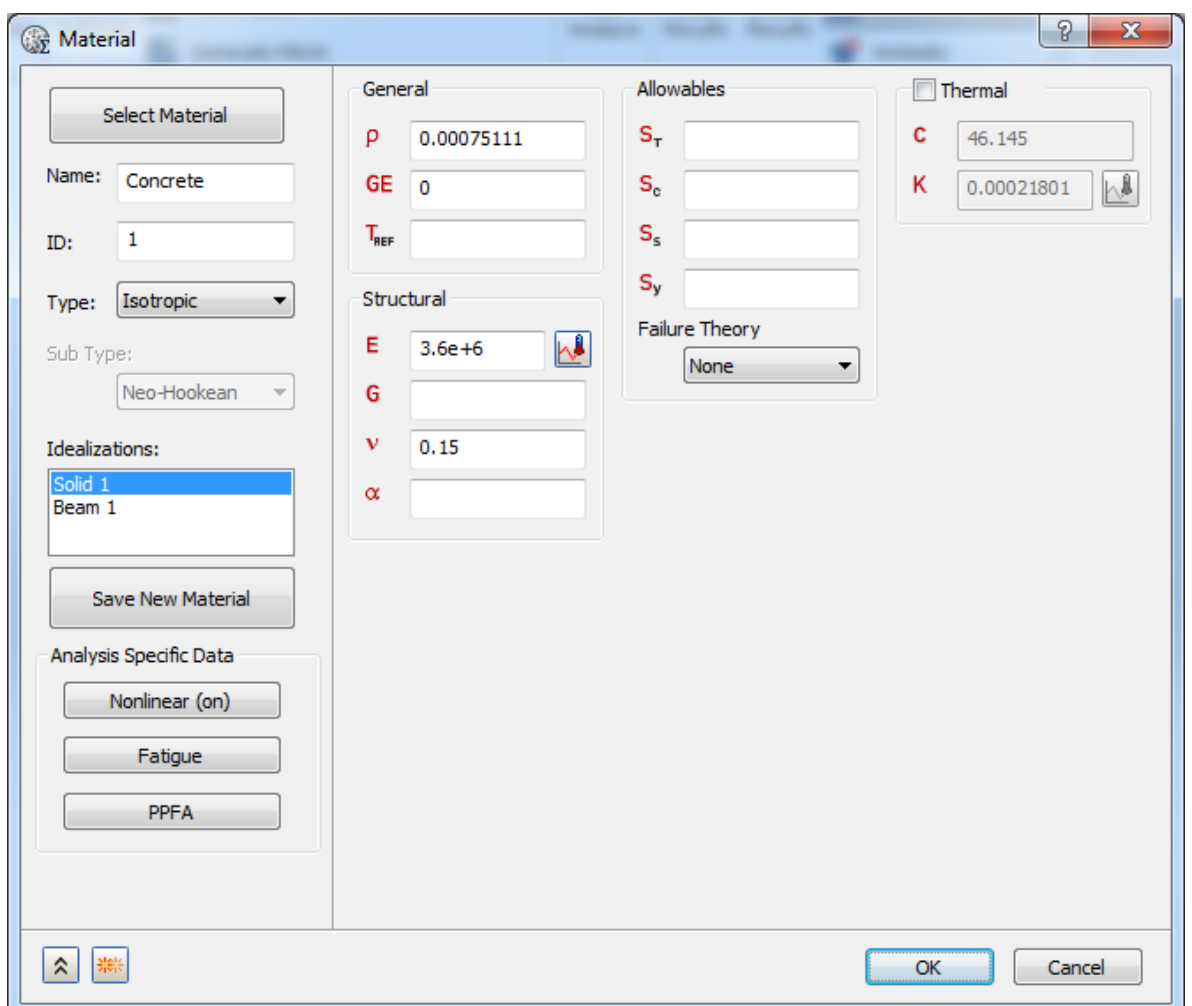

**Figure 6. Isotropic Material Definition**

After defining material data, click on **Nonlinear** button from the **Analysis Specific Data,** a **Nonlinear Material Data** window will appear, select **Nonlinear Elastic** radio button, enter the values of **Strain and Stress** into their respective fields as shown in the Figure 7 below.

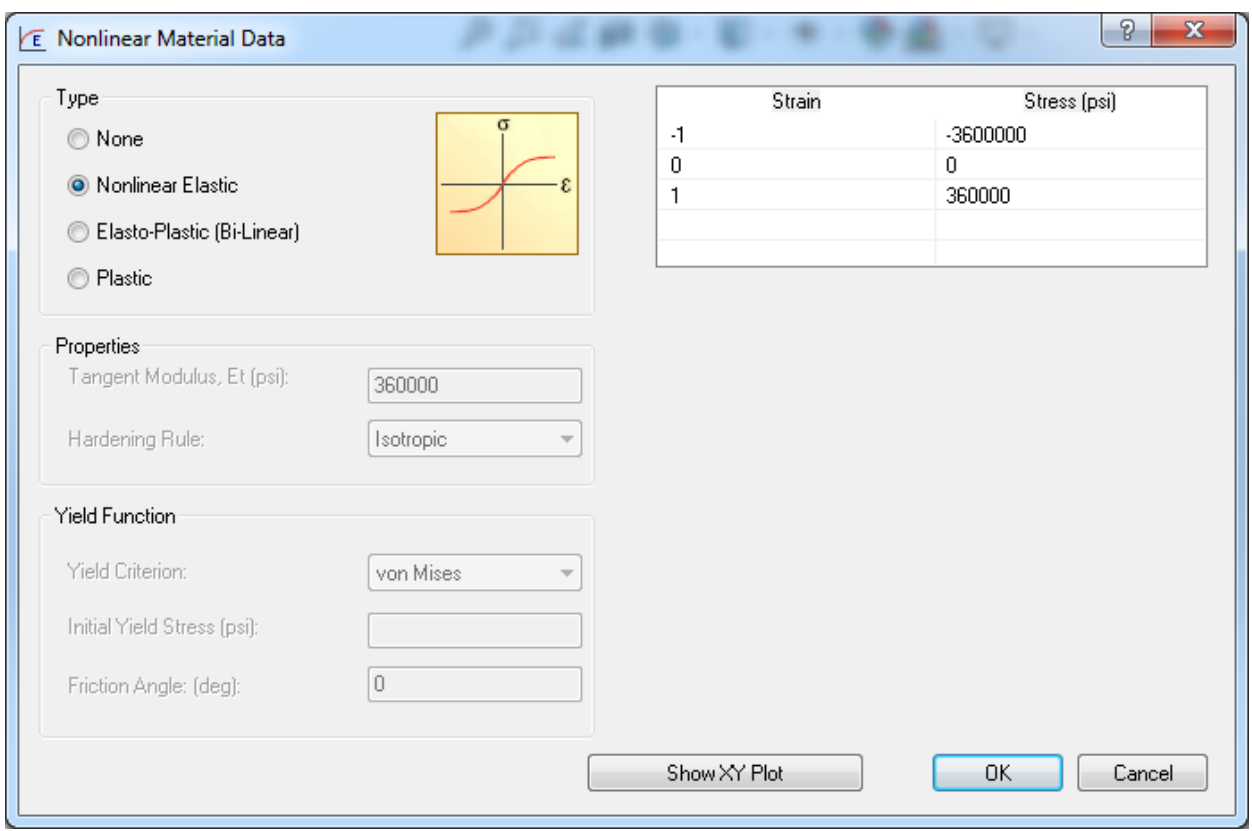

**Figure 7. Nonlinear Material Settings for the Concrete**

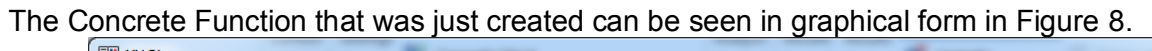

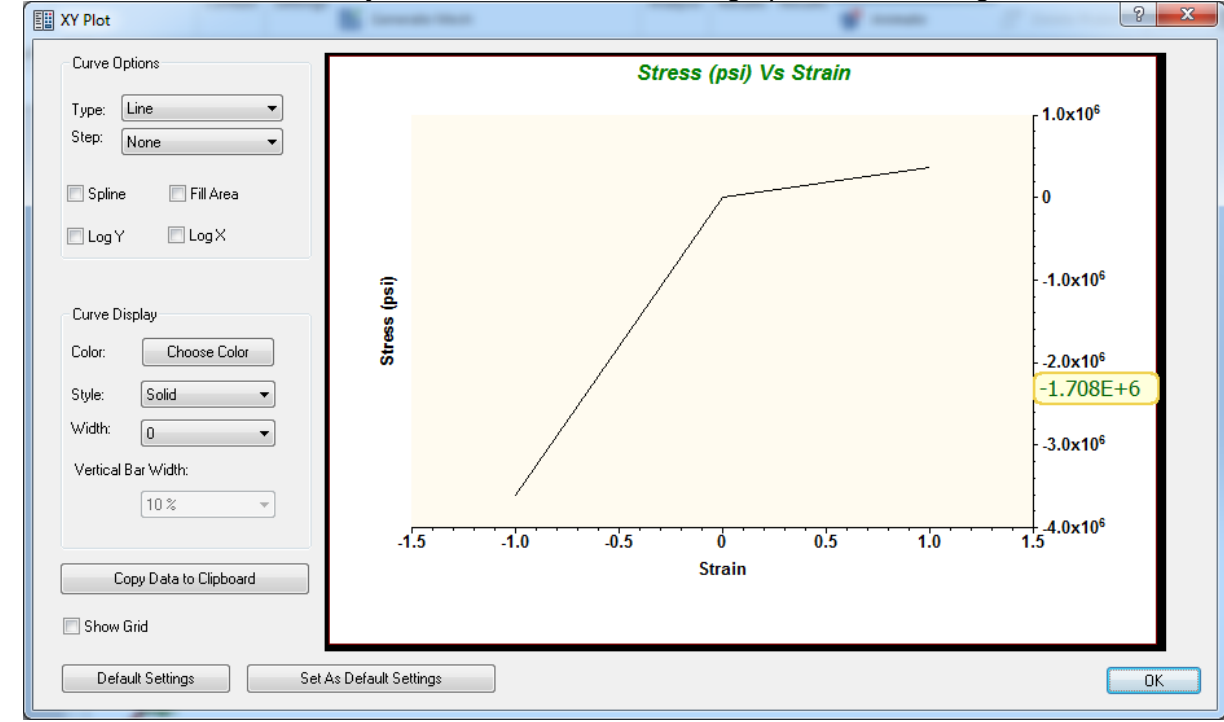

**Figure 8. Stress vs. Strain Concrete Function**

Click **OK** thrice to create **Concrete** Material.

Create new material for the bar elements, go to **WaveFEA Model Tree** right click on **Materials** and choose **New,** Rename the title the material as **AISI 4340 Steel.** The window should now look like Figure 9.

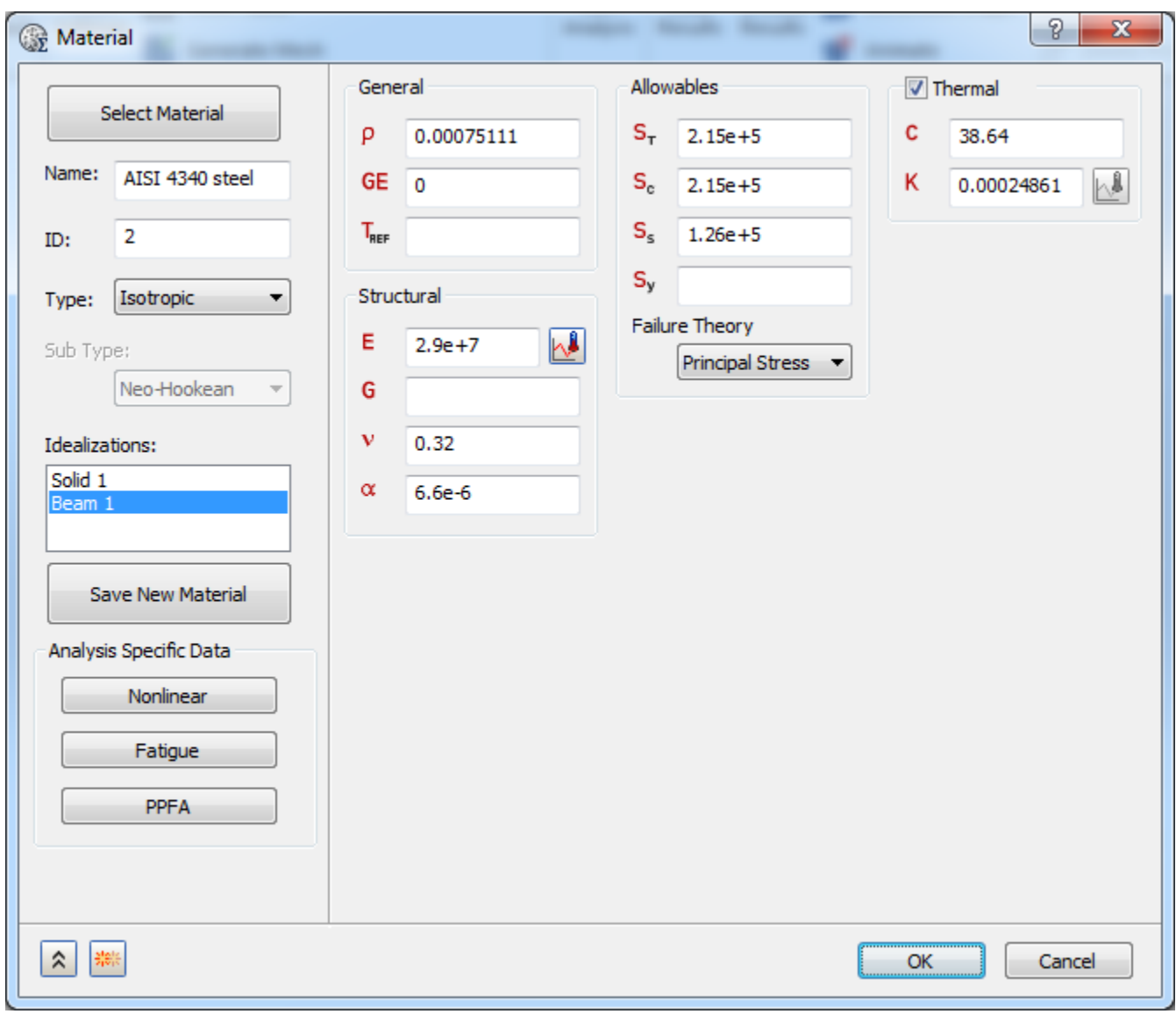

**Figure 9. Isotropic Material Definition**

Click **OK.**

# **4. Define the Physical property**

Here two physical properties should be created, one for bar elements another for solid elements.

Create a solid physical property by going to **WaveFEA Model Tree** right click on **Solid** and choose **New,** rename the title the material as **Concrete Property**, select **Solid Elements** from the **Type** drop down menu, select **Concrete** from the **Material** drop down menu, check **Associated Geometry** and select all four imported parts, click **OK** to define **Physical Property** for **Concrete.**

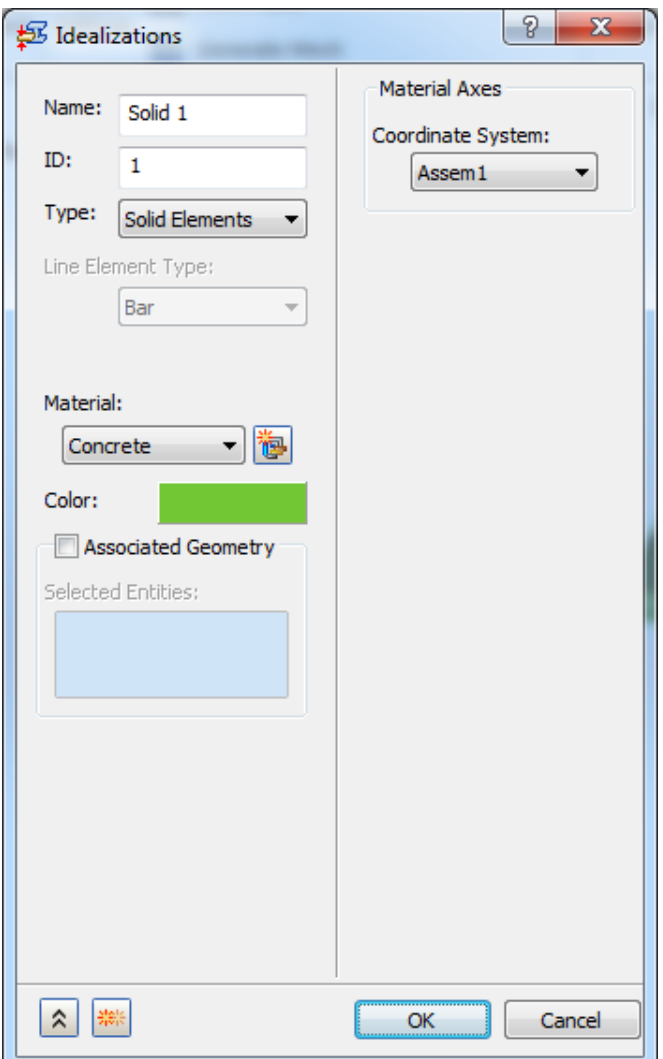

**Figure 10. Physical Property Definition**

The second property is for bar element. Before selecting the **Associated Geometry,** Need to hide the first three parts by switching to **Model Tree**.

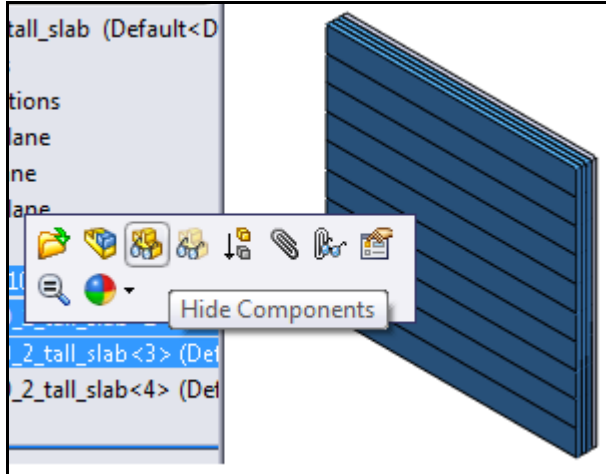

**Figure 11. Hide Parts in Model Tree**

After hiding the three parts switch to **WaveFEA Model Tree** view

Right-click on **Beams** and choose **New,** rename the title as **Rod Property**, select **Line Elements** from the **Type** drop down menu, select **AISI 4340 Steel** from the **Material** drop down Menu, Select **Property input** radio button and enter the particulars as in the Figure 13. Click **OK**, check **Associated Geometry**  select the 11 edges as shown in the figure.

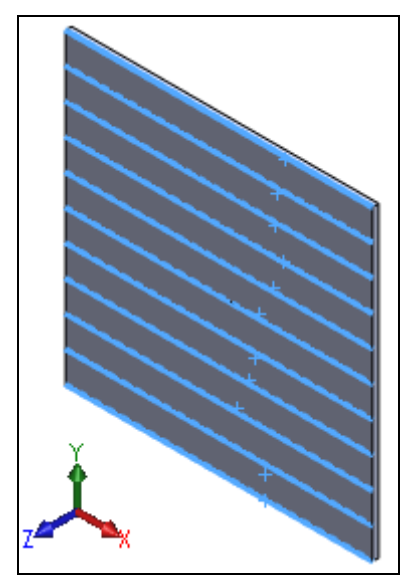

**Figure 12. Beam Property Selection**

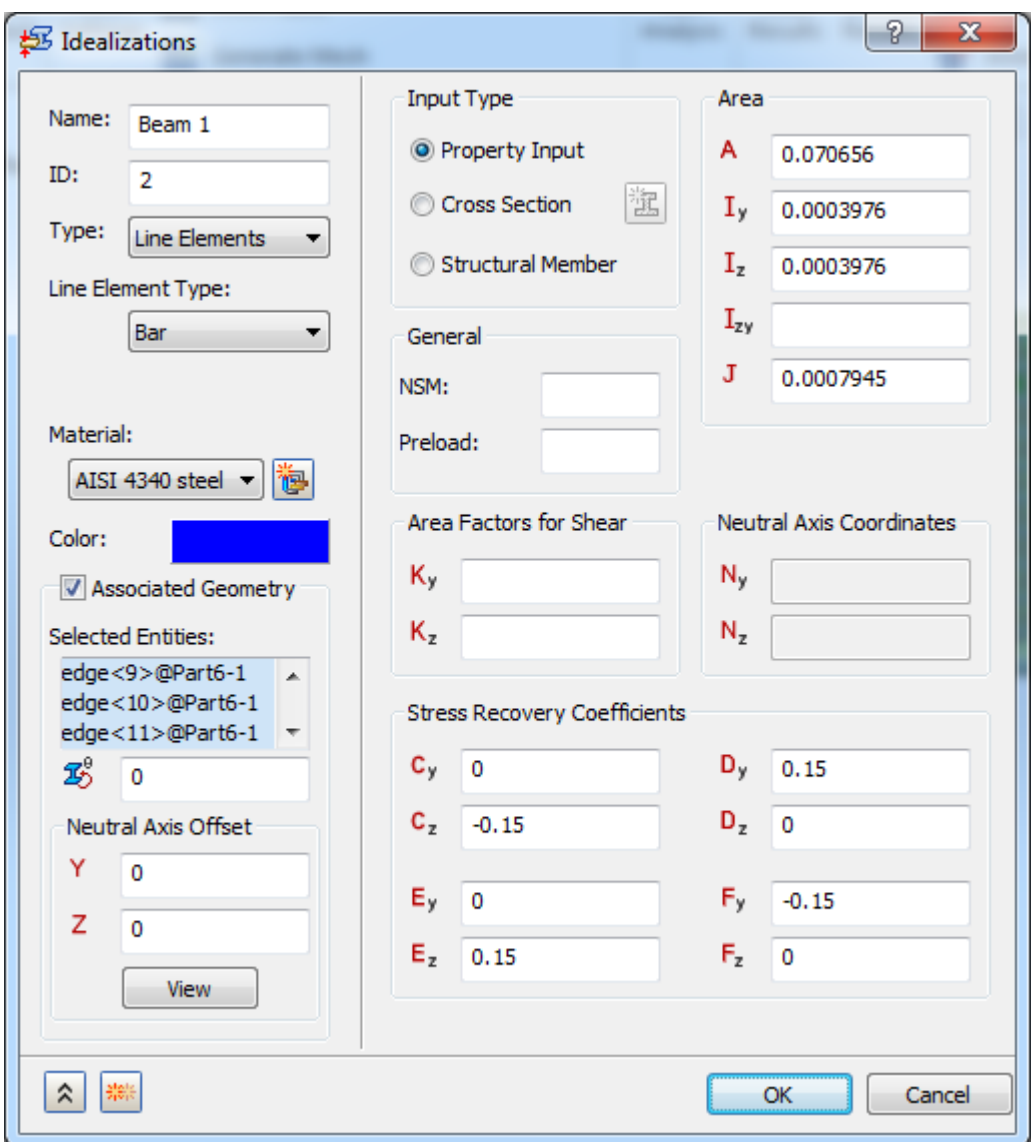

**Figure 13. Beam property definition**

Click **OK** to define **Rod Physical Property.**

#### **5. Mesh the Model**

Unhide the parts for meshing, as hidden parts will take default size for meshing.

Right-click on **Mesh Model** and choose **Edit**. Set the **Element Size** to **10**, click **OK**. The meshed model should look as shown in Figure 15 below.

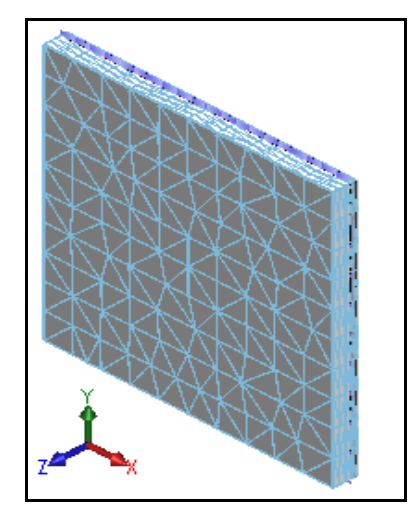

**Figure 15. Auto Meshed Assembly**

### **6. Creating Constraints**

Next, the constraints need to be defined.

From the **WaveFEA Model Tree** right click on **Assem1** and choose **Display all Meshes.** Right-click on **Mesh Model** and choose **Hide all Meshes.**

Right-click on **Constraints** and choose **New,** rename the title as **Fixed**. In the **Selected Entities** select all the surrounding faces of the slab, as shown in Figure 16 and 17. Click **OK**.

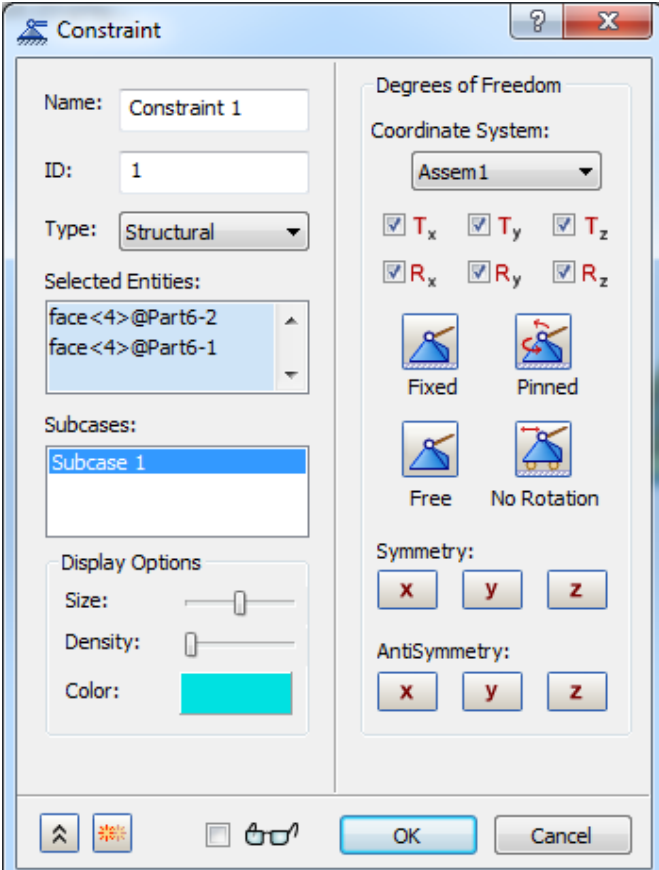

**Figure 16. Fix Translations Constraint Definition**

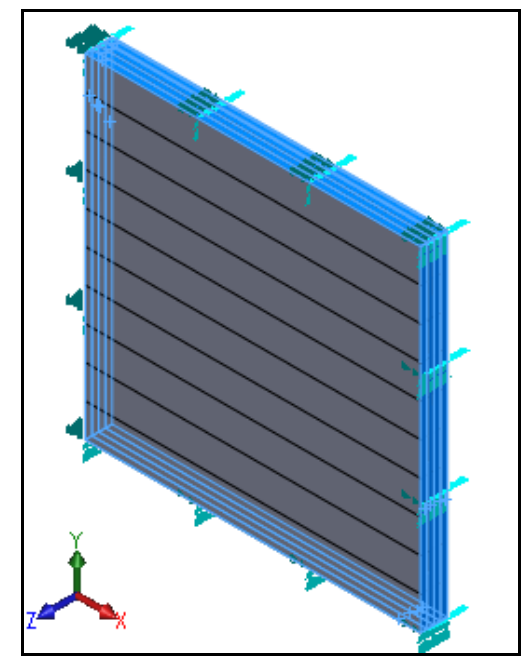

**Figure 17. Edges Selected for Constraint Definition**

# **7. Creating the Pressure Load**

In **WaveFEA Model Tree** right-click on **Assem1** and choose **Display all Bodies.**

Right-click on **Loads** and choose **New,** rename the title as **Pressure Load**, select **Pressure** from the **Type** drop down menu, enter **10** in the **Magnitude (psi)**, In the **Selected Entities** select the top 10 surfaces as shown in Figure 20.

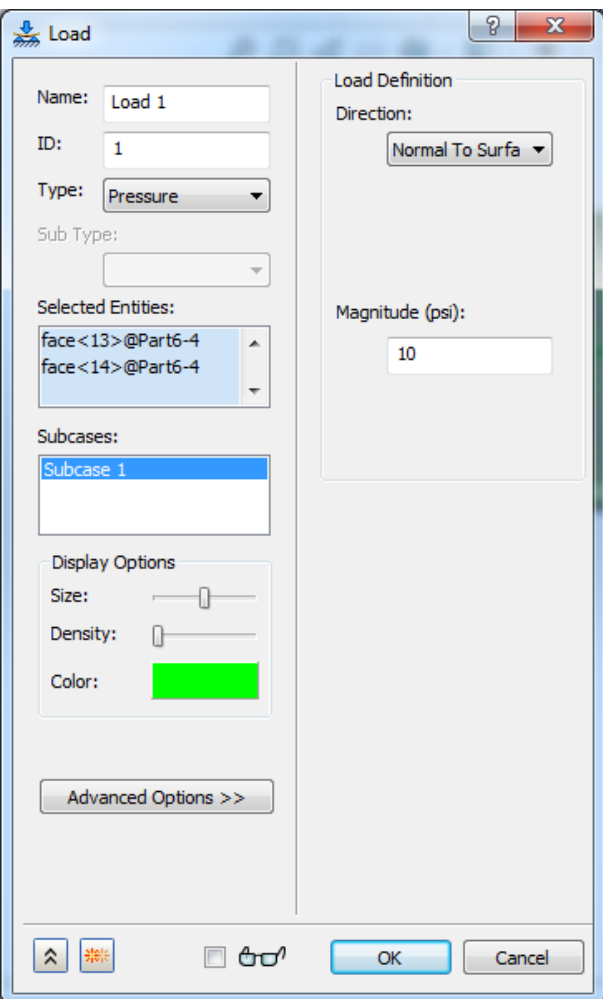

**Figure 20. Pressure Load Definition**

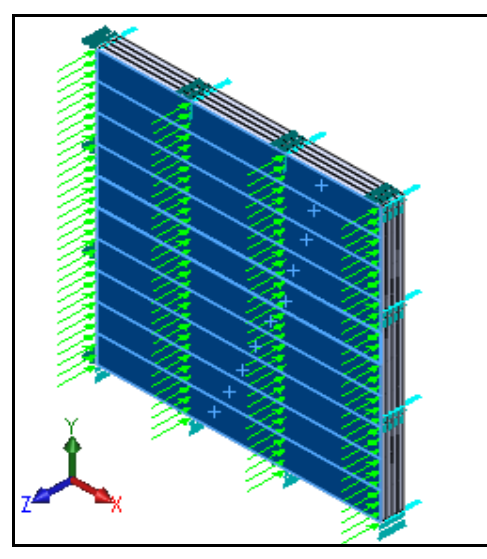

**Figure 21. Face Selection for Pressure Load Definition**

# **8. Set up a Nonlinear Analysis**

Next, the **Nonlinear analysis** options need to be setup. Right click on **Analysis 1** and select **Edit,**  Select **Nonlinear Static** from the **Type** drop down menu, switch **ON** the **Large Displacements** as shown in Figure 22.

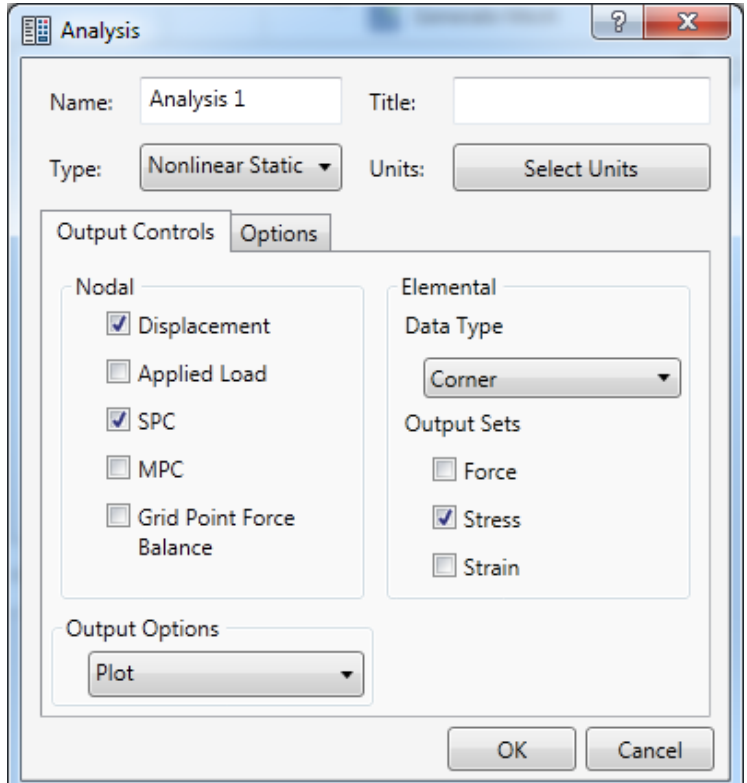

**Figure 22. Analysis Dialog**

#### Click **OK.**

Now, from the **Subcase 1**, right-click on **Nonlinear setup 1** and select **Edit.** In the **Number of Increments** field, enter **20** Keep **Intermediate Output** as **ON** as shown in Figure 23.

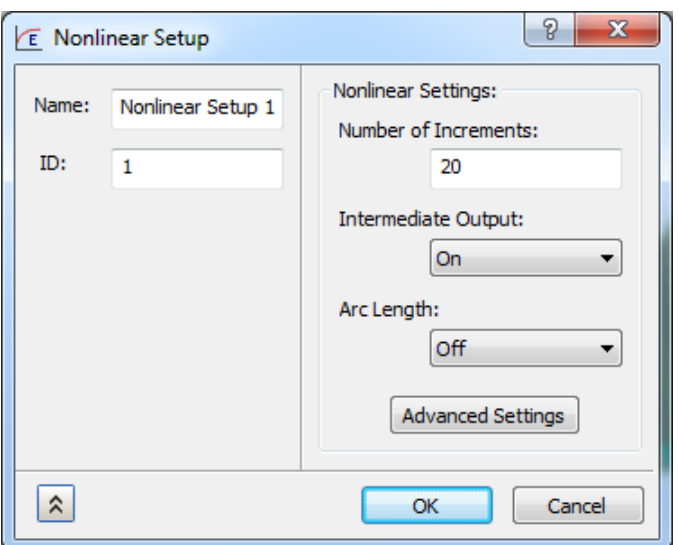

**Figure 23. Load Set Options for Nonlinear Analysis**

### **8. Set up Auto surface contact**

Right-click on **FE Model** and select **Edit.** In the **Surface Contact** group box select **Auto** radio button, keep **Contact Type** to **Offset Weld**. Click **OK.**

From the **WaveFEA Tree**, right-click on **Mesh Model** and choose **Display all Meshes**.

The model should look as shown below

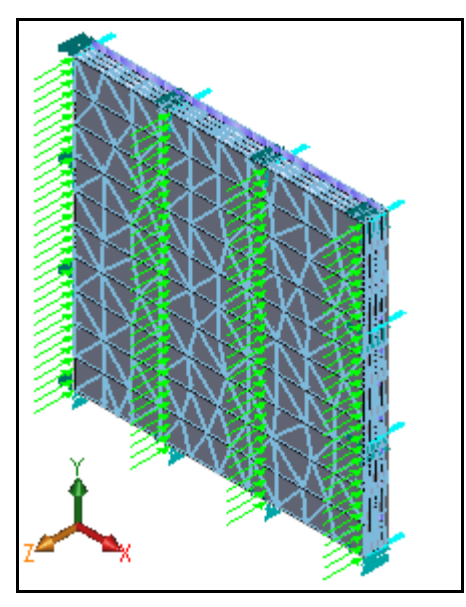

**Figure 24. Auto surface contact definition**

#### **9. Analyze the model**

Save the model.

Right-click on **Analysis1** and select **Solve in Nastran.**

Your model should now and it takes nearly a minute. When the **Autodesk Nastran** solution completes**,** click **OK** to close that message window.

#### **10. Results review**

For this case, you will animate your results to view the vonMises stress for the concrete slab, right-click on **Results** and select **Edit,** from the **Subcases** drop box select **'Increment 20, Load=1.0',** select **SOLID VON MISES** under **Contour options,** check **Deformed options** and select **Displacement**  under **Deformed options. Click Display**. You should get results plot like the ones shown in Figure 25.

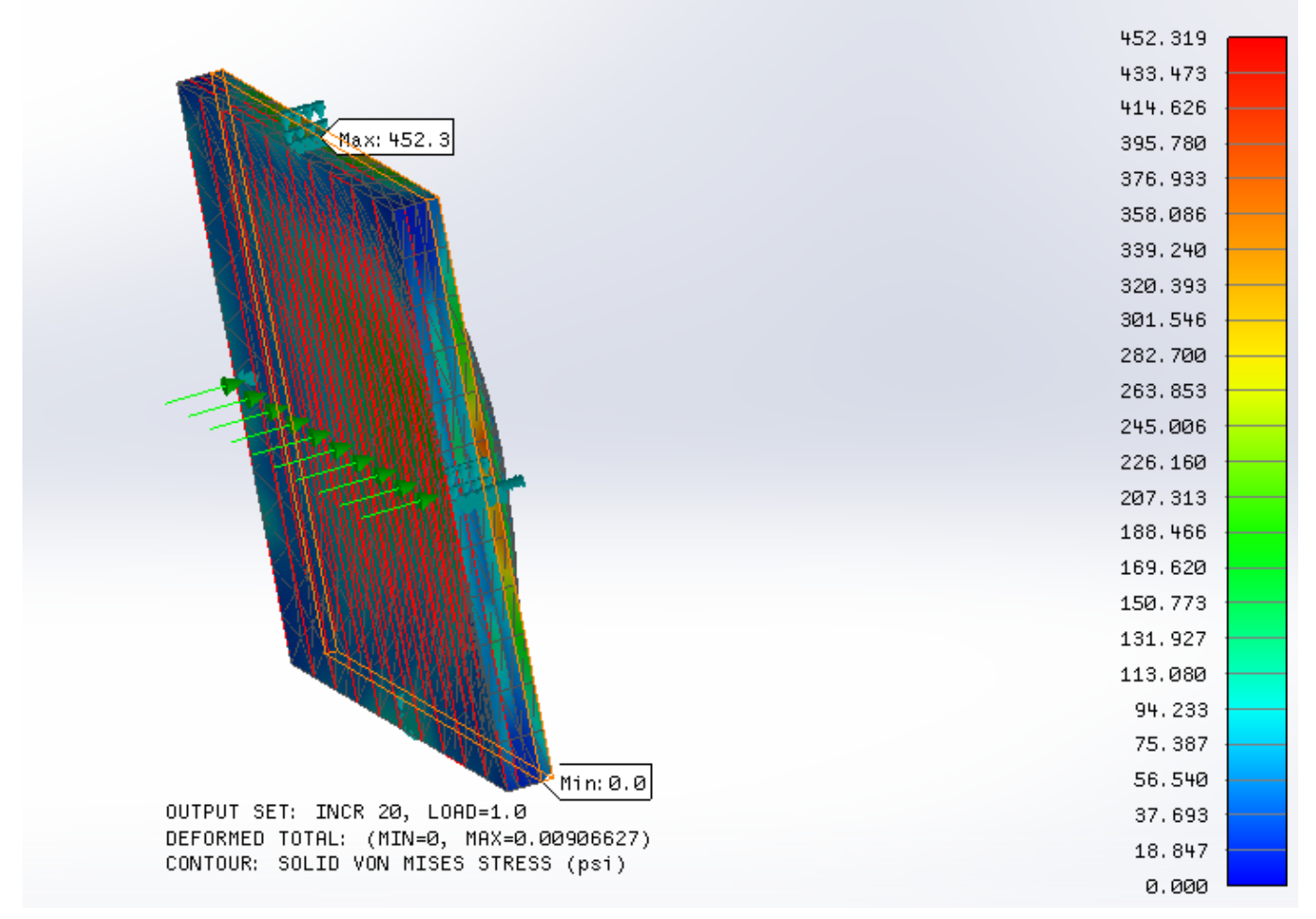

**Figure 25. Solid von Mises Stress and Total Translation Results**

# **10. Conclusion**

Concrete model setup, concrete has bar elements modeled along the upper portion of the bottom layer of the thickness of the slab. This case shows WaveFEA versatility for handling such a problem which has mixed mesh of beams and solid. It also shows the capability of WaveFEA to use merging nodes and surface contact as offset-welded in a non-linear analysis to connect dissimilar meshes like beams and solid, as well as solid-solid.